## **Add display value language**

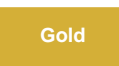

When you enable sharing ServiceNow [display values](https://docs.servicenow.com/bundle/madrid-platform-administration/page/administer/field-administration/concept/c_DisplayValues.html) for [reference fields](https://docs.servicenow.com/bundle/madrid-platform-administration/page/administer/field-administration/concept/c_ReferenceField.html) and [choice lists](https://docs.servicenow.com/bundle/madrid-platform-administration/page/administer/field-administration/concept/c_ChoiceLists.html) in your [dynamic shares](https://docs.perspectium.com/display/gold/ServiceNow+dynamic+shares) and [bulk shares,](https://docs.perspectium.com/display/gold/ServiceNow+bulk+shares) you have an option to change the language of the display values.

**C** NOTE: This feature only works for language translations that have been downloaded on your instance.

## **Prerequisites**

**A** First, you will need t[o activate the language plugin](https://docs.servicenow.com/bundle/newyork-platform-administration/page/administer/localization/task/t_ActivateALanguage.html) in your ServiceNow instance.

 Second, you will need to check **[Enable Replicator to add display value fields \(prefixed with 'dv\\_'\) for reference and choice fields](https://docs.perspectium.com/display/gold/Share+display+values)** in the Perspectium Replicator properties.

### **Procedure**

To set up your dynamic/bulk share to add display value languages, follow these steps:

### **Access your dynamic share or bulk share**

Log into your sharing (source) ServiceNow instance and navigate to **Perspectium** > **Replicator** > **Dynamic Share** or **Bulk Share**. Then, click into the dynamic share or bulk share that you want to add display value languages for.

You can also create a new dynamic share or bulk share and enable the feature upon the new creation.

## 2

1

#### **Enable add display value language**

Check the **Advanced** checkbox, the **Advanced** tab will appear. In the Advanced tab, check the **Add display value language** checkbox.

# 3

### **Select the language**

Below the **Add display value language** checkbox, there is a **Display value language** reference field. Use this reference field to select the language you want the display value to be in.

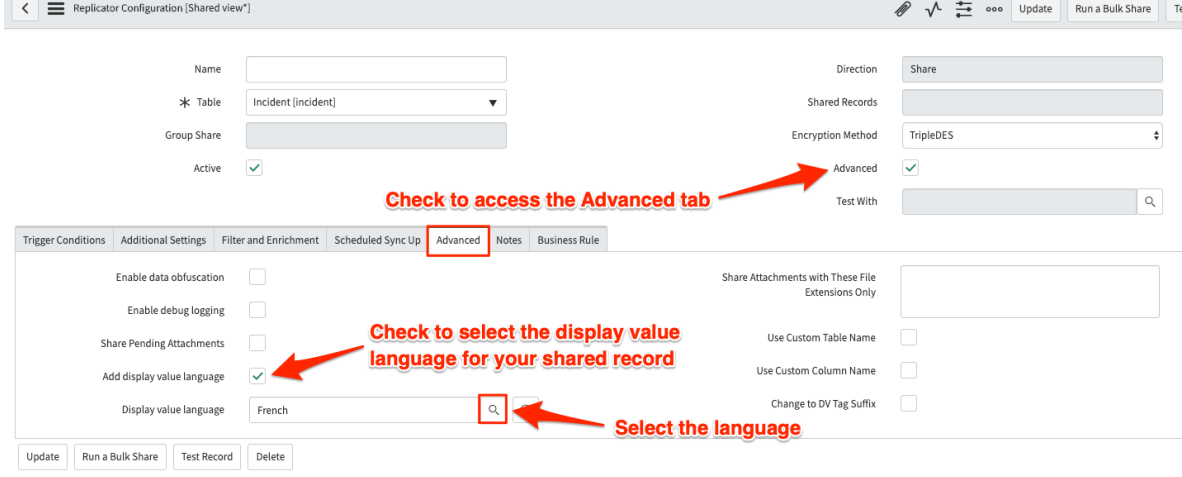

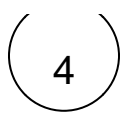

## 4 **Click Update**

Near the bottom left-hand corner of the form (just above **Related Links**), click **Update** to save the changes to your dynamic share or bulk share.

## **Similar topics**

- [Add ACL rules to Perspectium UI pages](https://docs.perspectium.com/display/fluorine/Add+ACL+rules+to+Perspectium+UI+pages)
- [Uninstall Replicator for ServiceNow](https://docs.perspectium.com/display/fluorine/Uninstall+Replicator+for+ServiceNow)
- [Attachments](https://docs.perspectium.com/display/fluorine/Attachments)
- [Stop/Start All Jobs](https://docs.perspectium.com/pages/viewpage.action?pageId=6096085)
- [Before/after subscribe scripts](https://docs.perspectium.com/pages/viewpage.action?pageId=6096998)

### **Contact Perspectium Support**

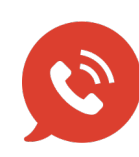

**US: [1 888 620 8880](tel:18886208880) UK: [44 208 068 5953](tel:442080685953) [support@perspectium.com](mailto:support@perspectium.com)**